# **C-SMART HELP**

# MONETARY CONTRIBUTION REFUND DOCUMENTATION

### **HOW TO ADD MONETARY CONTRIBUTION REFUND DOCUMENTATION**

- 1. Go to the **Monetary Contributions** page.
	- Click the contribution's **Transaction ID**, scroll down to **Refunds,** and click the refund's **Transaction ID**. You can also use the **Search Name or Transaction ID** bar.

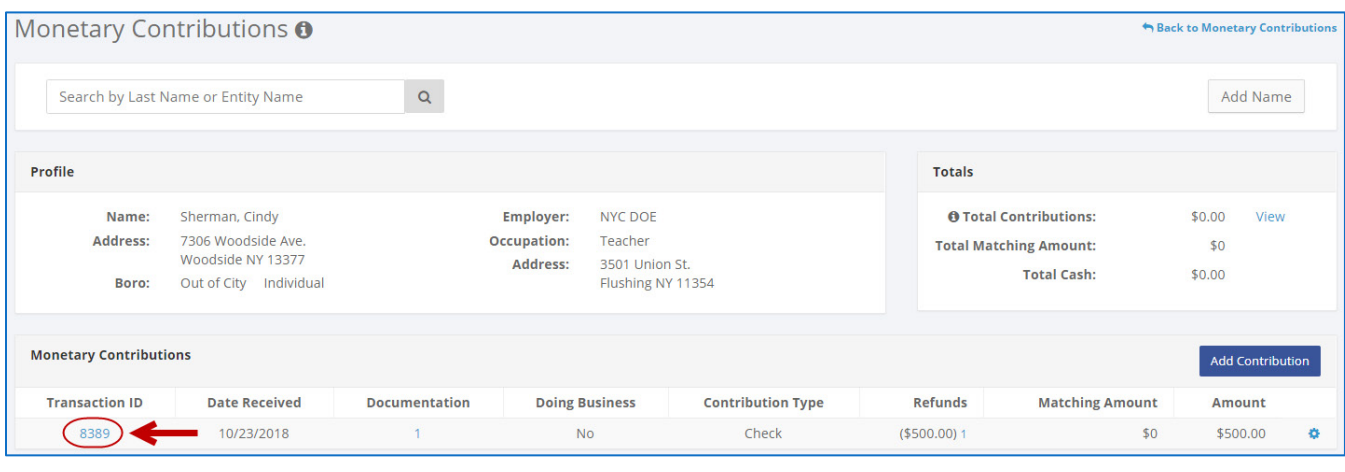

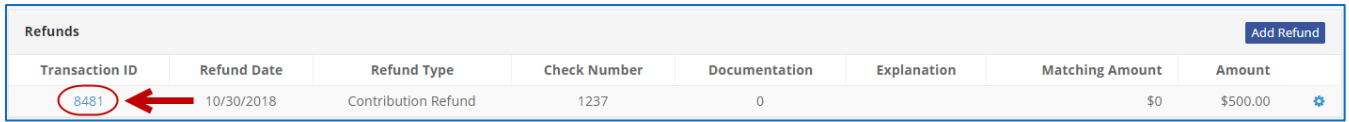

#### **OR**

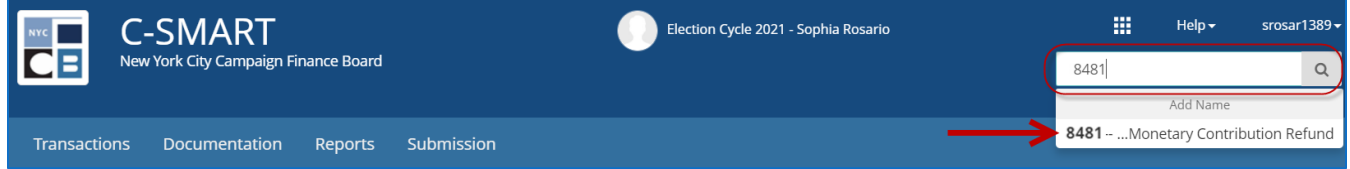

## 2. Click **Add Document**.

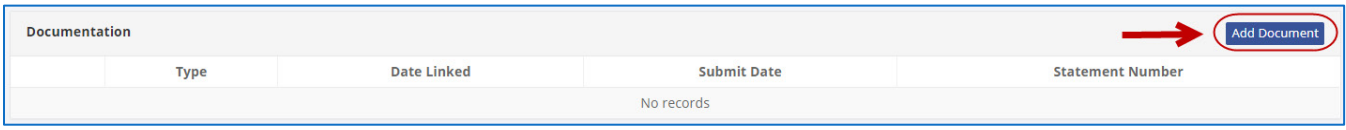

- 3. Click **Upload PDF** and choose a file from your computer.
	- $\triangleright$  Complete the following fields:
		- **Page(s):** Use a dash to select a page range (3-4) or a comma to select nonconsecutive pages (1, 3). You also can choose **Select All Pages**.
		- **Refund Category:** Provide the reason for the refund. If you are making the refund for a reason other than a CFB notice, you can leave this field blank.
		- **Type:** Indicate the type of document (agreement, check, EFT, etc.) You can upload multiple documents under a single type if they are contained in one PDF.
	- Then, click **Save** to store the document in C-SMART and link it to the transaction.

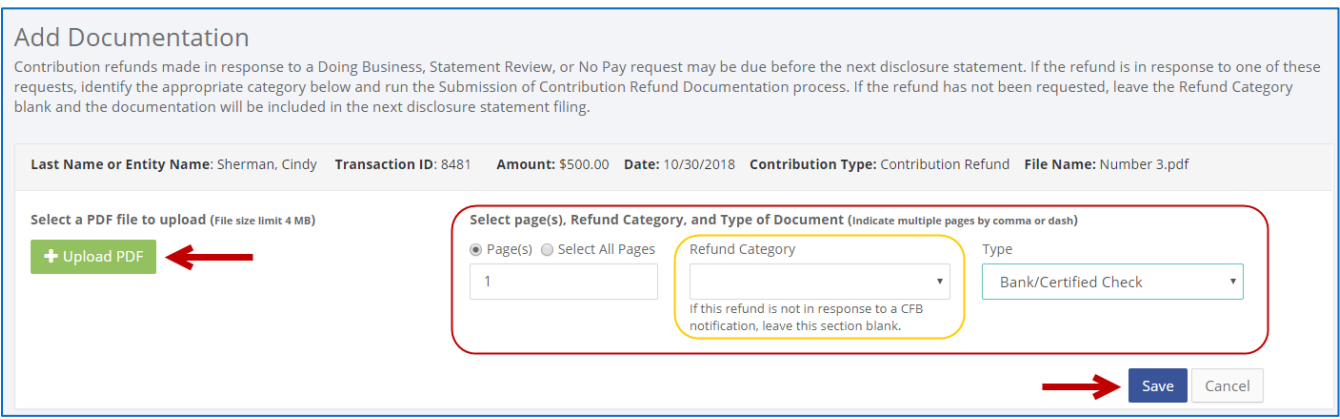

- 4. The document has been successfully linked to the transaction.
	- At this point, C-SMART will return you to the **Monetary Contribution Refund** page. The document is now linked to the transaction.

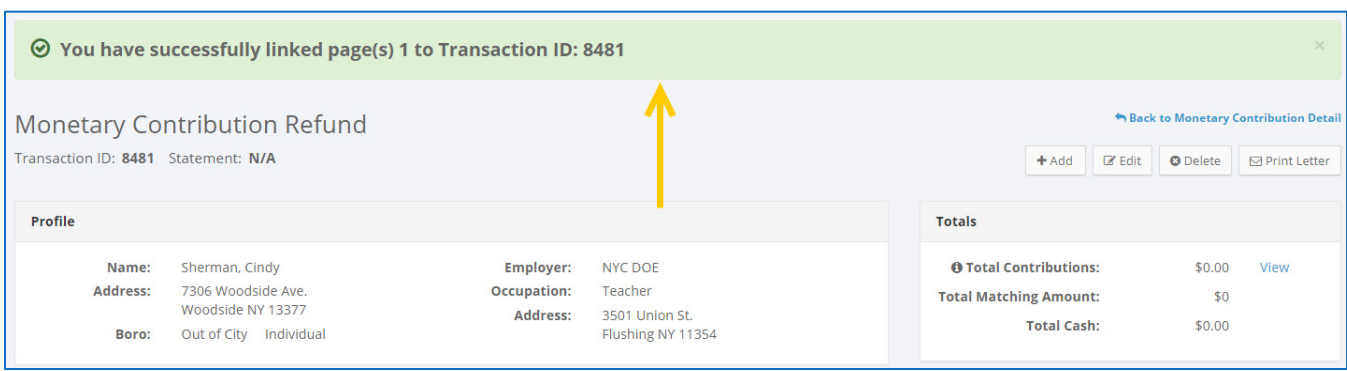

5. You can return to this page anytime and click **View PDF** to review your upload**.**

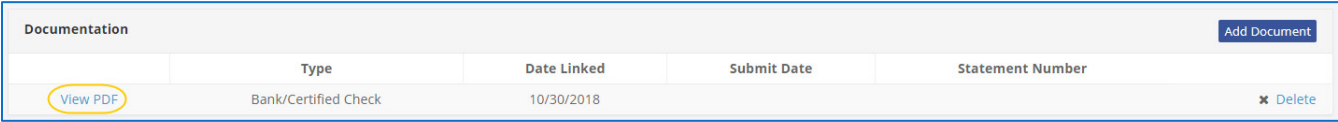

#### **Important:**

e =

Transactions

New York City Campaign Finance Board

Reports

Submission

Documentation

- The maximum allowable file size is 4MB and only PDFs can be uploaded. For help with larger files, contact your Candidate Services liaison.
- Refund documentation is submitted to the CFB when you complete a refund documentation submission to respond to a CFB request or through a regular disclosure statement submission. For assistance, please see our guide on C-SMART [Help: Contribution Refund Documentation](http://www.nyccfb.info/pdf/Contribution_Refund_Documentation.pdf).

# **HOW TO DELETE MONETARY CONTRIBUTION REFUND DOCUMENTATION**

- 1. Go to the **Monetary Contributions** page.
	- Click the contribution's **Transaction ID**, scroll down to **Refunds,** and click the refund's **Transaction ID**. You can also use the **Search Name or Transaction ID** bar.

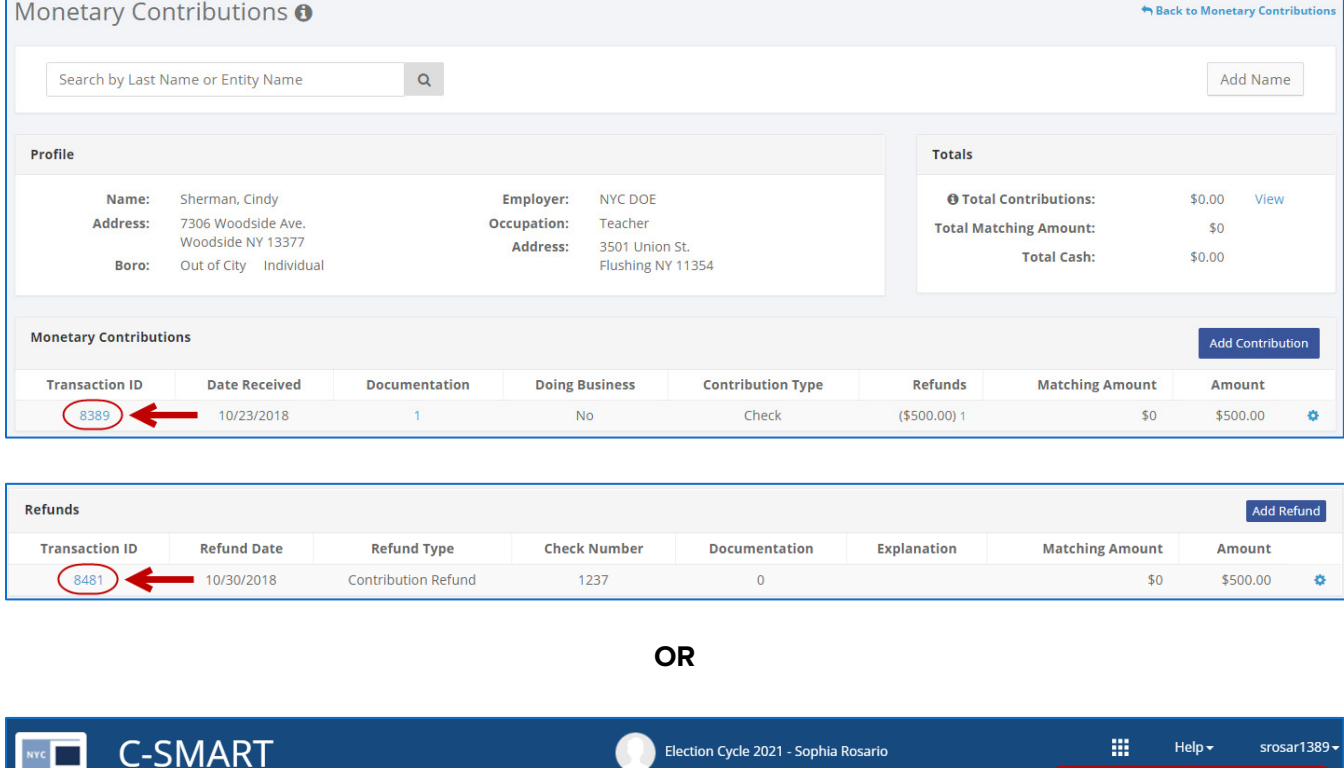

8481

Add Nam 8481 - ... Monetary Contribution Refund

 $\mathsf Q$ 

2. Click **Delete** under **Documentation** to proceed.

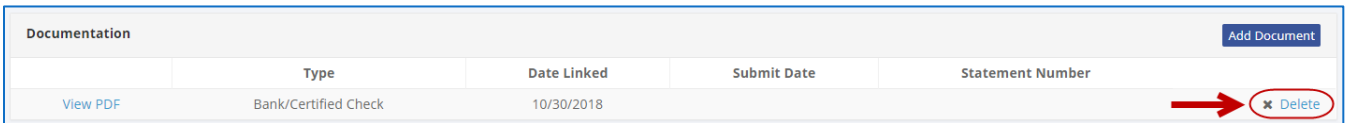

Click **Yes** on the window that opens to complete the deletion.

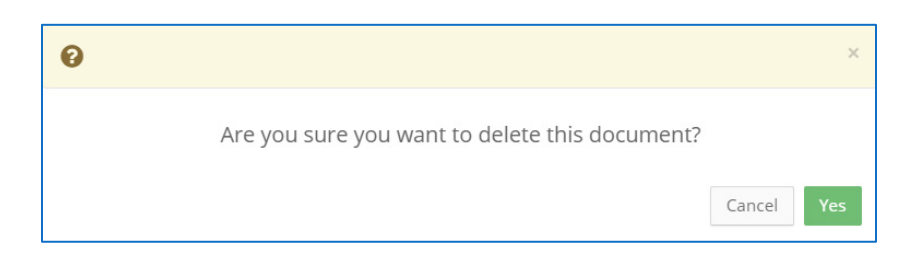

3. The document has been successfully deleted.

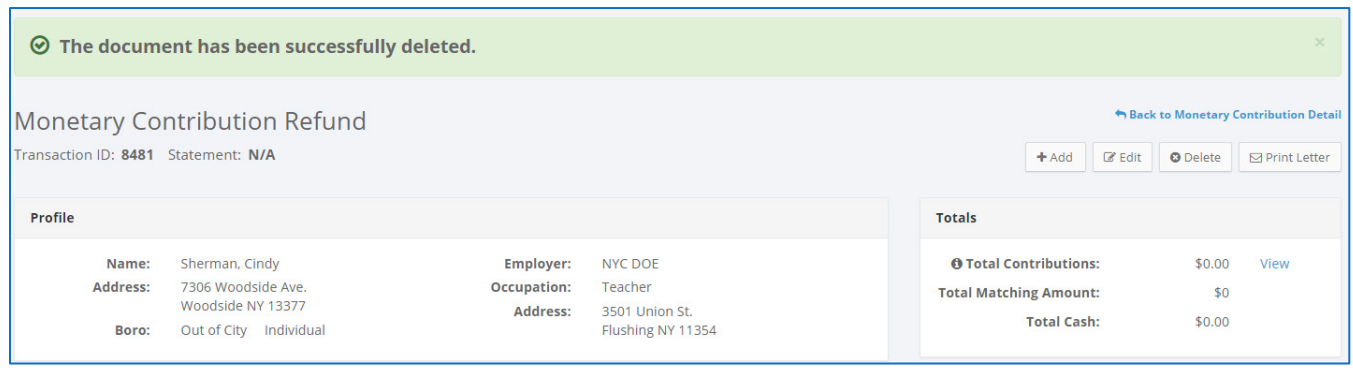

**Important:** You cannot delete documentation once it has been submitted to the CFB.